# **Ръководство за потребителя на Dell Display Manager**

# **Преглед**

Dell Display Manager (DDM) е приложение на Microsoft Windows, използвано за управление на монитор или група монитори. То позволява ръчно регулиране на показния образ, задаване на автоматични настройки, управление на енергията, организиране на прозореца, завъртане на изображението и други функции за избрани монитори Dell. След инсталиране, Dell Display Manager ще се включва при всяко стартиране на системата и иконката ще се появява в областта за уведомяване. Информация за мониторите, свързани към системата е налична при поставяне на мишката над иконата в областта за уведомяване.

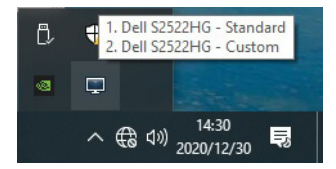

Може да стартирате DDM като щракнете с десния бутон върху фона на работния плот, за да изберете Dell Display Manager от менюто на работния плот.

**ПРИМЕЧАНИЕ: Dell Display Manager трябва да използва DDC/CI канала за комуникация с Вашия монитор. Уверете се, че опцията DDC/CI е разрешена в менюто, както е показано по-долу.**

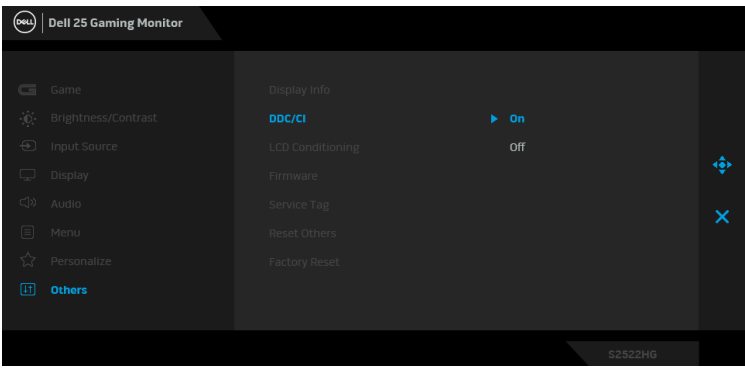

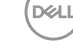

## **Използване на диалогов прозорец за бързи настройки**

Щракването върху иконата на областта за уведомяване на Dell Display Manager отваря диалогов прозорец **Бързи настройки**. Когато повече от един поддържан модел монитори Dell е свързан към компютър, определен целеви монитор може да се избере с помощта на менюто. Диалоговият прозорец **Бързи настройки** Ви позволява лесно да регулирате яркостта, контраста, разделителната способност, оформлението на прозореца и др. Той позволява и разрешаване на автоматично превключване между готови режими или ръчен избор на готов режим.

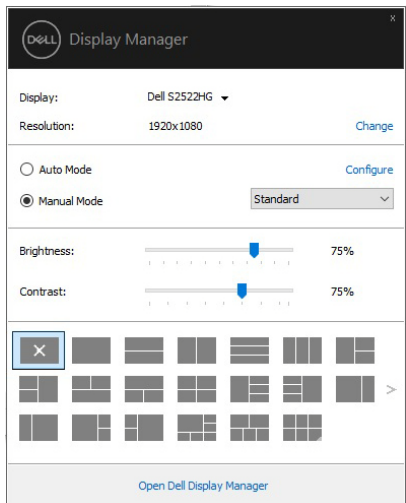

Диалоговият прозорец **Бързи настройки** също така дава достъп до разширения потребителски интерфейс на Dell Display Manager, който се използва за основни функции, конфигуриране на автоматичен режим и достъп до други функции.

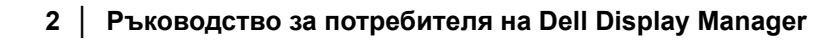

**D**<sup></sup>

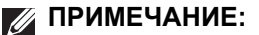

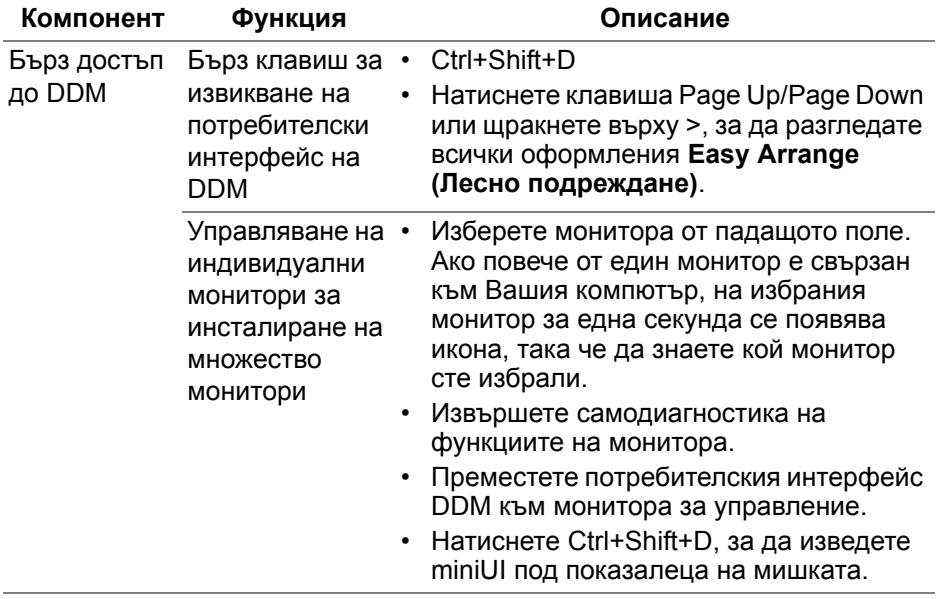

#### **Настройка на основни функции на дисплея**

Можете да изберете готов режим ръчно или да изберете **Auto Mode (Автоматичен режим)**, който прилага готовия режим въз основа на активното приложение. Съобщение на екрана веднага показва текущия **Preset Mode (Готов режим)**, щом той се промени. **Brightness (Яркост)** и **Contrast (Контраст)**, избрани на монитора, могат директно да се регулират от раздел **Basic (Основни)**.

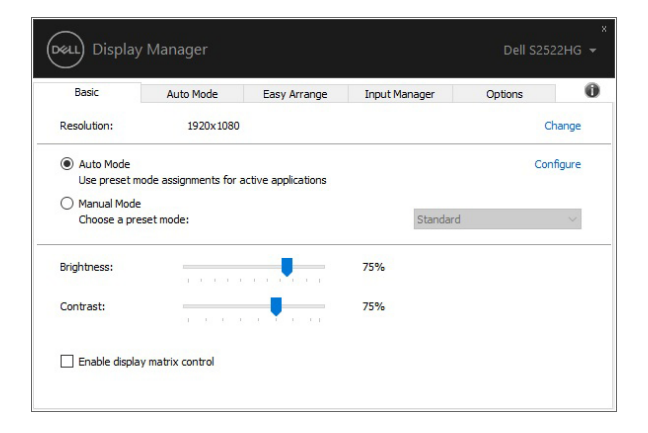

**D**<sup></sup>

**ПРИМЕЧАНИЕ: При свързване на множество Dell монитори, изберете "Enable display matrix control" (Разрешаване на управление на матрицата на дисплея), за да приложите готови настройки за яркост, контраст и цветове за всички монитори.**

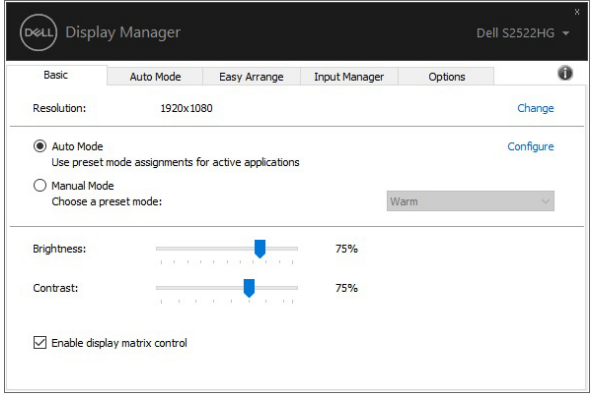

#### **Задаване на готови режими на приложения**

Разделът **Auto Mode (Автоматичен режим)** позволява асоцииране на определен **Preset Mode (Готов режим)** с определено приложение и автоматичното прилагане на този режим. Когато е разрешен **Auto Mode (Автоматичен режим)**, Dell Display Manager автоматично ще превключи на подходящ **Preset Mode (Готов режим)**, всеки път когато асоциираното приложение бъде активирано. **Preset Mode (Готов режим)**, назначен за определено приложение, може да е един и същ за всеки свързан монитор, или да варира от монитор на монитор.

Dell Display Manager е предварително конфигуриран за поддръжка на много приложения. За добавяне на ново приложение към списъка със задачи, просто плъзнете приложението от работния плот Windows Start Menu и т.н. и го пуснете в този плик.

**ПРИМЕЧАНИЕ: Назначенията на Preset Mode (Готов режим) за серийни файлове, скриптове, зареждащи програми, неизпълняващи се файлове като zip архиви или компресирани файлове, не се поддържат.** 

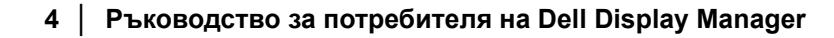

Можете също да конфигурирате готов режим за Game (Игри), който да се използва, винаги когато Direct3D приложение се изпълнява в режим на цял екран. За да се попречи на приложение да използва този режим, назначете друг готов режим.

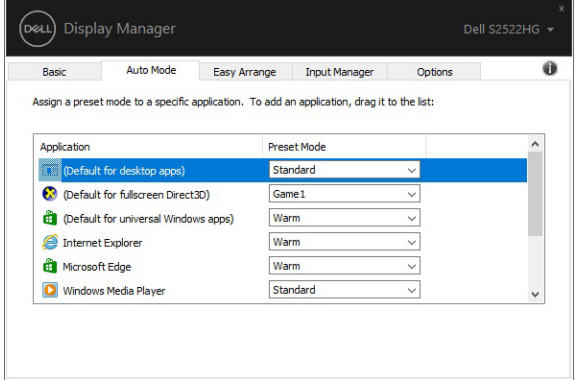

#### **Оптимизиране на прозорци с Лесно подреждане**

**Easy Arrange (Лесно подреждане)** Ви помага по-ефективно да организирате Вашите прозорци на приложения на работния плот. Първо изберете предварително дефиниран шаблон на оформление, който е подходящ за работата Ви. След това трябва да плъзнете прозорците на приложенията в определените зони. Натиснете ">", за да изберете стрелка нагоре/стрелка надолу, за да откриете още оформления.

DEL

За да създадете потребителско оформление, щракнете с десния бутон на мишката върху миниатюра с малък триъгълник в долния десен ъгъл, подредете номерата на редовете и колоните в отворения прозорец, след което щракнете върху **OK (ОК)**, за да конфигурирате предпочитаното от Вас подреждане.

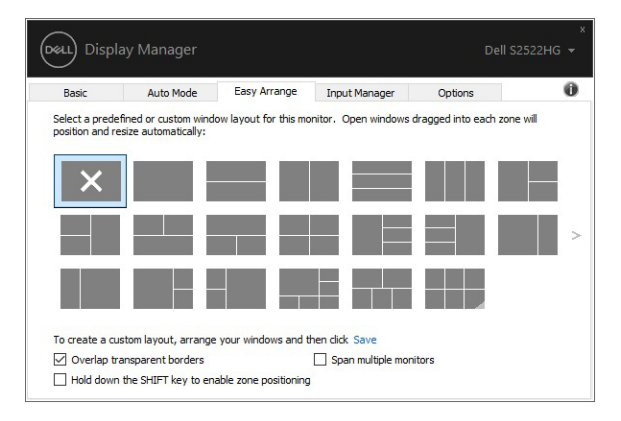

За Windows 10 можете да приложите различни оформления на прозорците за всеки виртуален работен плот.

Ако използвате често функцията за прилепване на Windows, можете да изберете **"Hold down the SHIFT key to enable zone positioning" (Задръжте клавиша SHIFT, за да разрешите позициониране на зони)**. Това дава приоритет на прилепване на Windows над **Easy Arrange (Лесно подреждане)**. След това трябва да натиснете клавиша Shift, за да използвате позициониране на **Easy Arrange (Лесно подреждане)**.

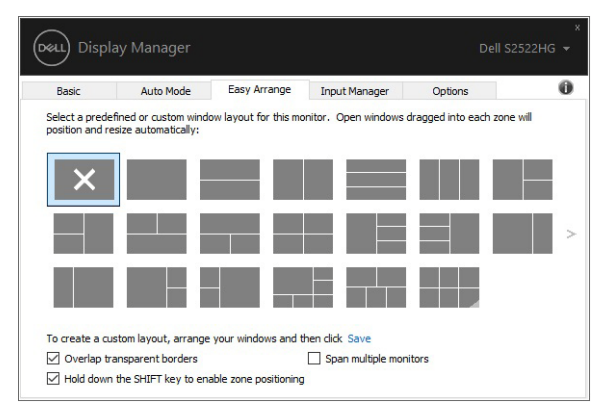

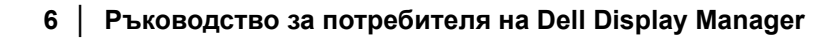

Ако използвате множество монитори в група или матрица, оформлението **Easy Arrange (Лесно подреждане)** може да се приложи за всички монитори на работния плот. Изберете **"Span multiple monitors" (Разпростиране на множество монитори)**, за да разрешите тази функция. Трябва да подравните мониторите си както трябва, за да бъде тя ефективна.

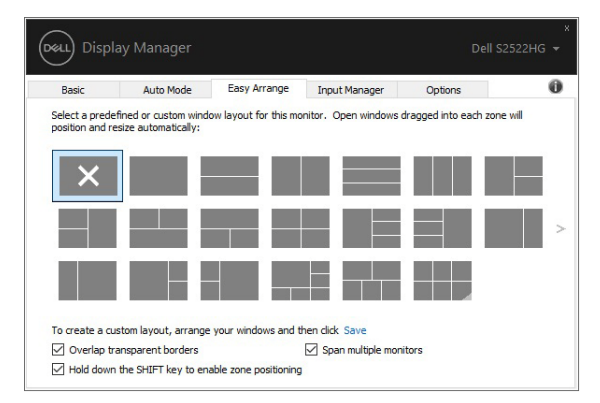

Има други разширени начини за използване на **Easy Arrange (Лесно подреждане)**. Вижте следната таблица.

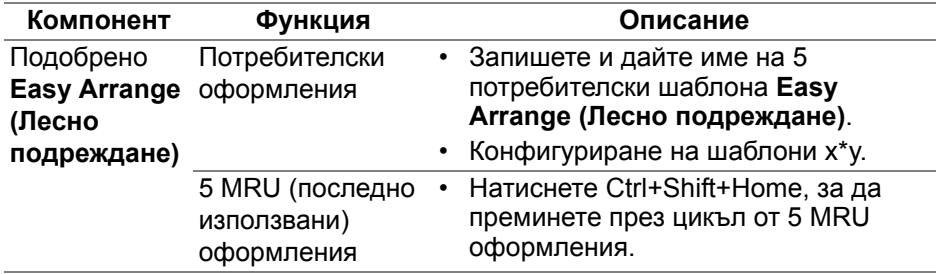

**DEL** 

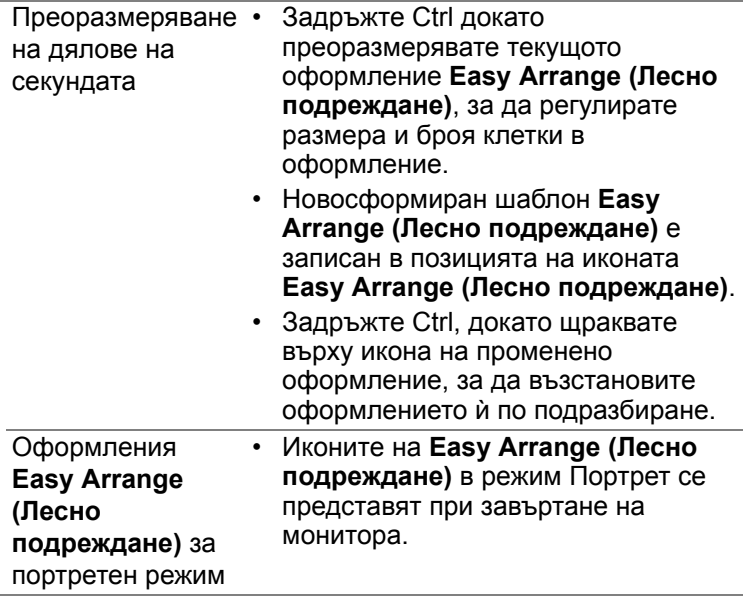

**ПРИМЕЧАНИЕ: Някои приложения изискват минимална ефективна разделителна способност за своя прозорец. Това приложение може да не се побира в зоната Easy Arrange (Лесно подреждане), ако тя е по-малка от необходимата големина на прозореца.** 

#### **Управление на множество входни видеоизточници**

Разделът **Input Manager (Диспечер на входен сигнал)** предлага удобни начини за управление на множество източници на входен видеосигнал, свързани към Вашия монитор Dell. Улеснява изключително много превключването на различните източници по време на работа с множество компютри.

Посочени са всички портове за входен видеосигнал на Вашия монитор. Можете дадете име по Ваше желание на всеки входен сигнал. Запишете промените си след редактиране.

Можете бързо да определите пряк път за бързо превключване на предпочитан входен сигнал или друг пряк път за бързо превключване между два източника на входен сигнал, когато често работите от единия на другия.

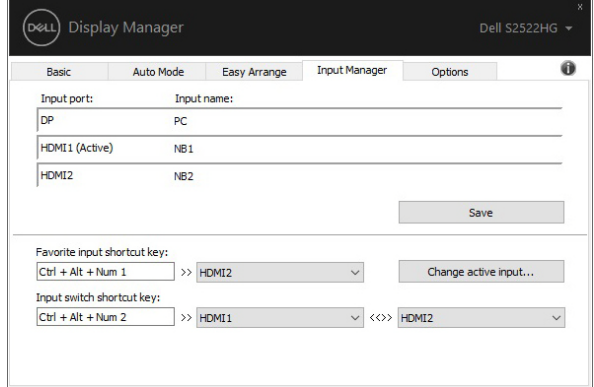

Можете да използвате падащото меню за превключване към произволен източник на входен сигнал.

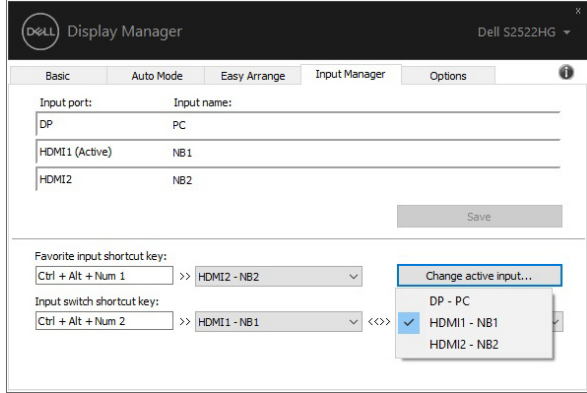

**ПРИМЕЧАНИЕ: DDM общува с Вашия монитор дори и когато мониторът показва видео от друг компютър. Можете да инсталирате DDM на компютър, който използвате често, и да управлявате превключването на входен сигнал от него. Можете да инсталирате също DDM на други компютри, свързани към монитора.**

#### **Възстановяване на позициите на приложения**

DDM може да Ви помогне да върнете прозорците на приложенията на техните позиции, когато свържете повторно компютъра си към монитора/ мониторите. Можете да получите бърз достъп до тази функция като щракнете с десния бутон върху иконата DDM в областта за уведомяване.

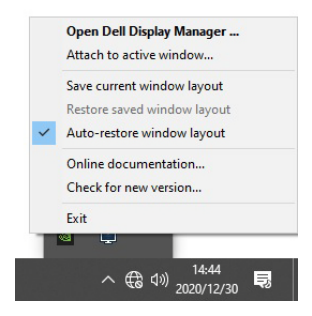

Ако изберете **"Auto-restore window layout" (Автоматично възстановяване на оформлението на прозорци)**, позициите на прозорците на Вашите приложения ще бъдат проследени и запаметени от DDM. DDM автоматично поставя прозорците на приложенията в техните позиции, когато свържете повторно компютъра си към монитора/ мониторите.

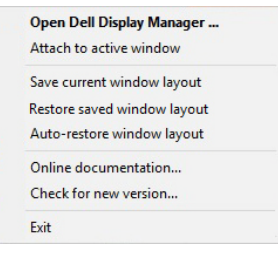

За да се върнете на предпочитано оформление, първо изберете **"Save current window layout" (Запис на оформление на текущия прозорец)** и после **"Restore saved window layout" (Възстановяване на оформление на записан прозорец)**.

Можете да използвате мониторите с различни модели или разделителни способности във Вашите процедури. Можете също така да приложите върху тях различни оформления на прозорците. DDM може да разпознае монитора, който сте свързали повторно, и да възстанови позициите на приложенията по съответния начин.

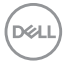

В случай, че трябва да смените монитор или конфигурация на матрица на монитор, можете да запишете оформлението на прозорците преди смяната и да възстановите оформлението след инсталацията на новия монитор.

**ПРИМЕЧАНИЕ: Трябва да поддържате приложенията си включени, за да можете да се възползвате от тази функция. DDM не стартира приложения.**

### **Прикрепване на DDM към активни прозорци (само за Windows 10)**

В Windows 10 може да добавите икона за пряк път до DDM към региона с лента за инструменти на активните прозорци. За да активирате тази функция, щракнете с десния бутон върху иконата DDM в областта за известия и изберете **Attach to active window (Прикрепване към активен прозорец)** от менюто, което се отваря.

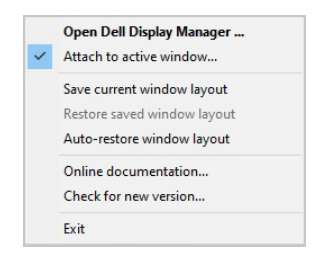

Когато щракнете с десния бутон върху икона от лентата с инструменти, се появява DDM меню, което показва, че има няколко опции под **Auto Mode (Автоматичен режим)** и **Easy Arrange (Лесно подреждане)**, за да може лесно да конфигурирате настройки.

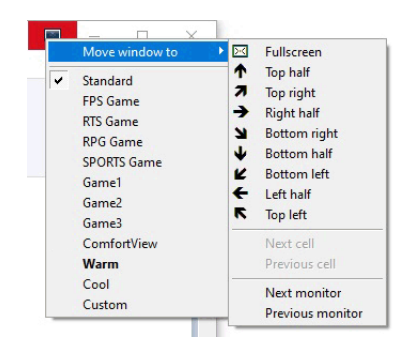

**DEL** 

#### **Прилагане на функции за икономия на енергия**

Разделът **Options (Опции)** предоставя опции за икономия на енергия PowerNap и Ви позволява да персонализирате преки пътища на клавиатурата.

В горния панел може да зададете минимално ниво на яркост на монитора или да поставите монитора в спящ режим, когато се активира скрийнсейвърът.

### **Други клавиши за пряк път**

Може да дефинирате клавиши за пряк път за бърз достъп до следните DDM функции:

- **Program shortcut key (Програмиране на клавиш за пряк път)**: за бързо отваряне на диалоговия прозорец **Бързи настройки**.
- **Easy Arrange MRU shortcut key (Клавиш за пряк път Лесно подреждане MRU)**: за бързо прилагане на петте наскоро използвани оформления на прозорци.
- **Dark Stabilizer shortcut key (Пряк път до Стабилизатор на тъмното)**: За бърза настройка на нивото на **Dark Stabilizer (Стабилизатор на тъмното)**. Налично за предварителни режими Game (Игри).
- **Application window shortcut key (Клавиш за пряк път до прозорец на приложение)**: за стартиране на бързо меню за опции под **Auto Mode (Автоматичен режим)** и **Easy Arrange (Лесно подреждане)**.

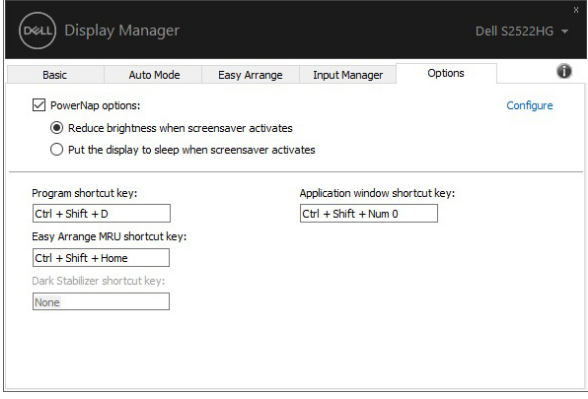

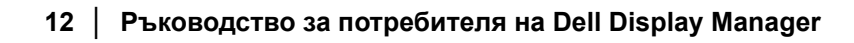

#### **Отстраняване на неизправности**

Ако DDM не работи с Вашия монитор, DDM ще покаже иконата по-долу в областта за уведомяване.

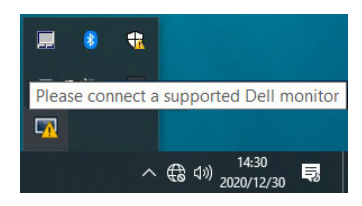

Щракнете върху иконата и DDM ще покаже подробно съобщение за грешка.

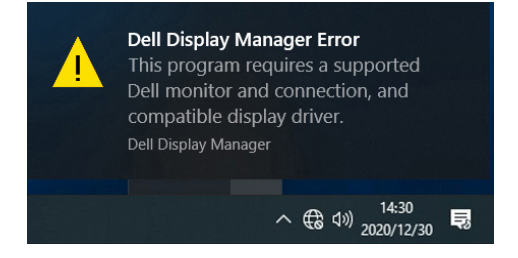

Обърнете внимание, че DDM работи само с монитори с марката Dell. Ако използвате монитори на други производители, DDM няма да ги поддържа.

Ако DDM не може да открие и/или да комуникира с поддържан монитор DDM, трябва да предприемете действията по-долу, за да отстраните неизправностите:

- **1.** Уверете се, че видеокабелът е правилно свързан към Вашия монитор и компютъра и че конекторите са вкарани докрай в съответните гнезда.
- **2.** Вижте екранното меню на монитора, за да се уверите, че DDC/CI е разрешено.
- **3.** Уверете се, че разполагате с правилния и най-нов драйвер на дисплея от производителя на видеокартата (Intel, AMD, NVIDIA и др.). Драйверът на дисплея често е причина за неизправност на DDM.
- **4.** Отстранете евентуални докинг станции или удължители и конвертори между монитора и гнездото на видеокартата. Някои нискобюджетни удължители, хъбове или конвертори може да не поддържат DDC/CI както трябва и да доведат до неизправност на DDM. Актуализирайте драйвера на такова устройство, ако е налична най-новата версия.
- **5.** Рестартирайте системата си.

**DEALI** 

DDM може да не работи с мониторите по-долу:

- Модели на монитори Dell преди 2013 г. и серия D на мониторите Dell. Вижте уеб сайтовете за поддръжка на продукти Dell за повече информация
- Геймърски монитори с G-sync технология въз основа на NVIDIA
- Виртуални и безжични дисплеи не поддържат DDC/CI
- Някои ранни модели на DP 1.2 монитори, може да се наложи да забраните MST/DP 1.2 чрез екранното меню на монитора.

Ако Вашият компютър е свързан към интернет, ще бъдете подканени със съобщение, когато има налична нова версия на приложението DDM. Препоръчва се да изтеглите и инсталирате най-новата версия на приложението DDM.

Можете също така да проверите за нова версия като щракнете върху иконата DDM, докато натискате и задържате клавиша "shift".

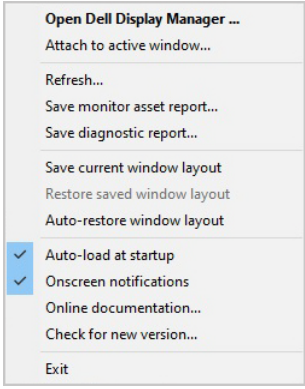